## **How to Change Your Meal Plan on Line**

## **Student will log into their myGeneva Account**

## **CLICK on Student Information**

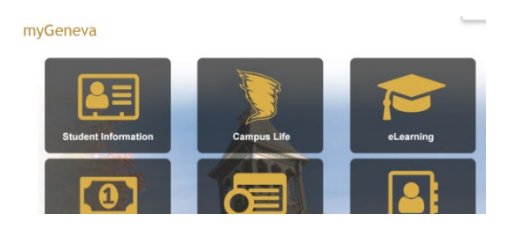

**CLICK on Student Life Info (Located on left hand side of page)**

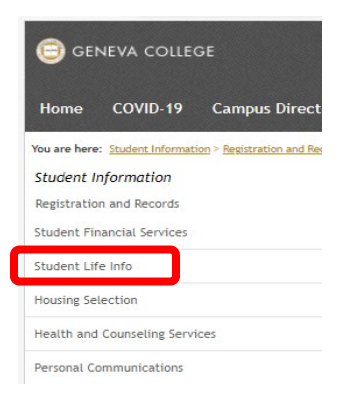

**Once on the Student Life Info Page scroll down and they will see: Meal Plan: This lets them know what Meal Plan they are currently signed up for. (No changes can be made under this heading.)**

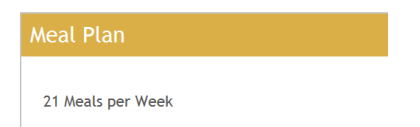

**Keep scrolling down to heading Student Life Forms:**

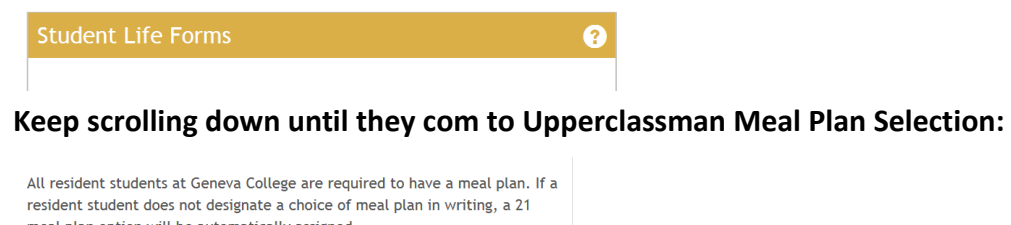

meal plan option will be automatically assigned. **Upperclassman Meal Plan Selection** 

**CLICK on Link/Select the Meal Plan you want to change to and hit SUBMIT Button. Meal plan will update when we rerun charges again.** 

*Freshman can change their meal plan selection the same way; they only have a choice of the 3 freshman meal plans available to them and their myGeneva will say Freshman Meal Plan Selection. All 3 plans are the same price point.*